# **FLEX Manager layout**

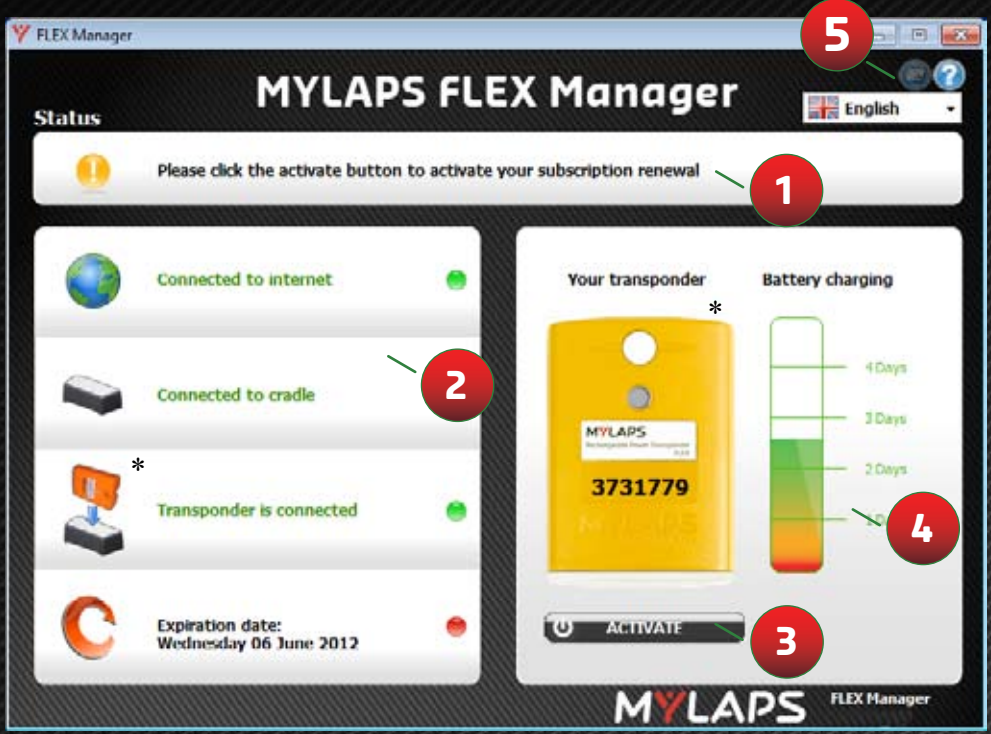

\* Transponder color in image may not correspond to your MYLAPS FLEX transponder

#### **1 Instructions**

- **2 Diagnostics: hover your mouse over these objects for more information**
- **3 Activate button: activate your transponder**
- **4 Battery status: see how much you have left on your battery charge**
- **5 Notifications: change how MYLAPS will send you notifications when your subscription is about to expire.**

#### Quick Start Guide also available in other Languages:

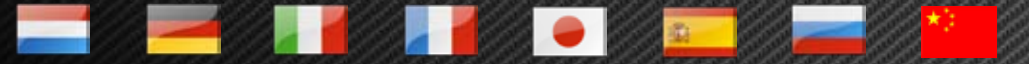

Available on http://flex.mylaps.com

# MYLAPS

## Steps to activate your transponder **Quick Start Guide** using FLEX Manager

#### **Step 1:**

Download the software from: http://flex.mylaps.com

#### **Step 2:**

Install the software. The software installs the FLEX Manager and the driver for the cradle.

### **Step 3:**

Start the FLEX Manager. The FLEX Manager will automatically try to find a connected cradle.

#### **Step 4:**

. Connect the cradle to the computer.

### **Final Step:**

Activate your FLEX transponder by inserting it in the cradle and pressing the 'Activate' button in FLEX Manager.

**For more information go to http://flex.mylaps.com**